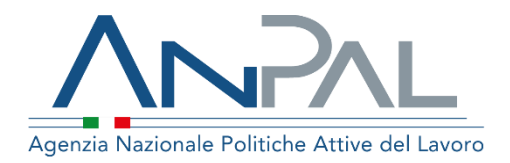

# **MANUALE Newsletter Utente Guest**

**Aggiornato al 23/06/2023**

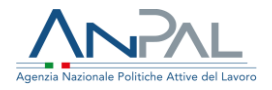

# **Revisioni**

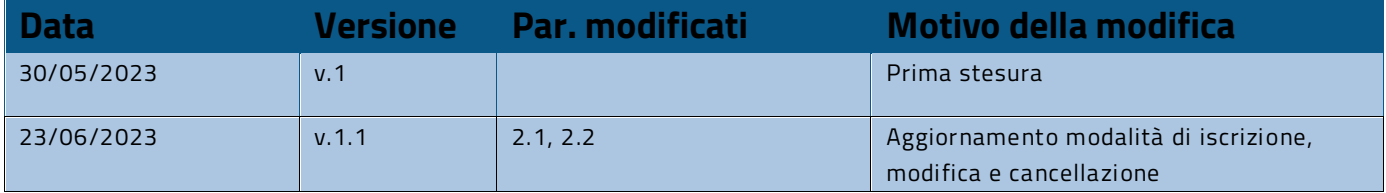

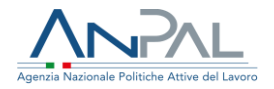

# **Sommario**

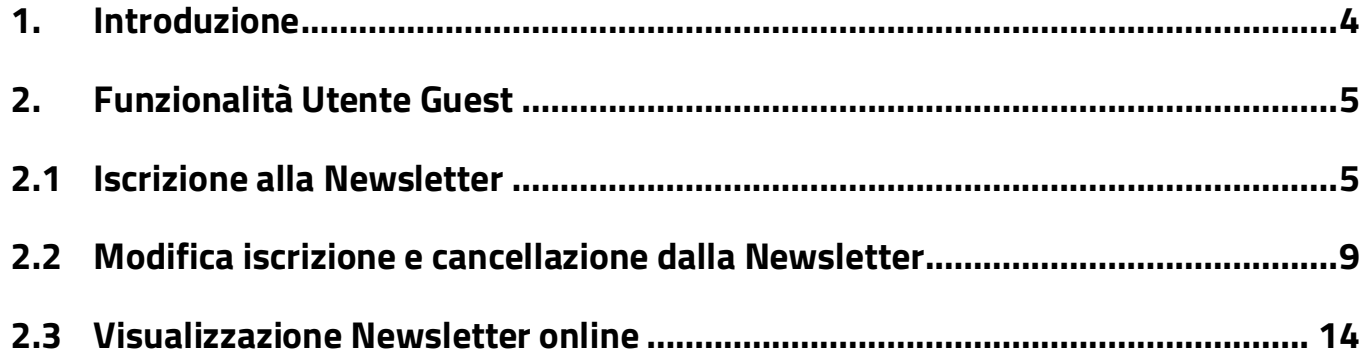

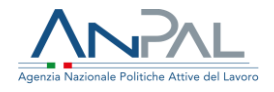

# <span id="page-3-0"></span>**1. Introduzione**

Il presente manuale ha l'obiettivo di fornire all'utente guest una guida relativa al servizio **Newsletter** di Anpal, cui è possibile iscriversi dal portale pubblico.

Il portale è raggiungibile all'indirizzo [www.anpal.gov.it](http://www.anpal.gov.it/) e la sezione dedicata alla Newsletter si trova sotto la voce di menu Notizie.

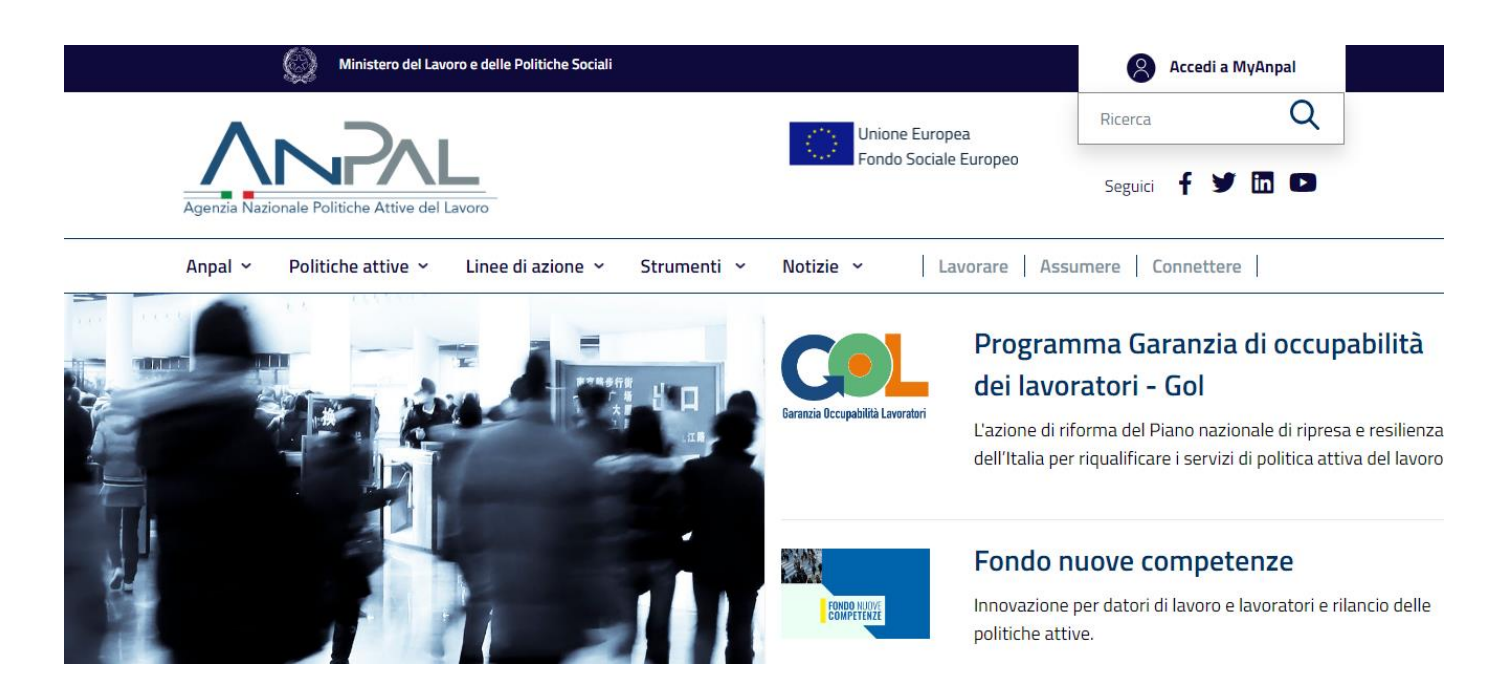

**Figura 1 - Home page portale pubblico**

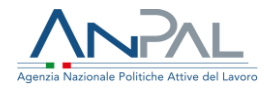

# <span id="page-4-0"></span>**2. Funzionalità Utente Guest**

Nel presente capitolo sono descritte le funzionalità accessibili agli utenti ospiti che navigano sul portale: iscrizione al servizio Newsletter, cancellazione dal servizio Newsletter, modifica dell'iscrizione al servizio Newsletter, consultazione online delle Newsletter già inviate con i relativi contenuti.

# <span id="page-4-1"></span>**2.1Iscrizione alla Newsletter**

La pagina di **Iscrizione** alla Newsletter è composta da una maschera dove l'utente può inserire le seguenti informazioni: Nome, Cognome, Email, Interessi, Consenso all'invio della Newsletter ed al contatto per rilevazione del gradimento.

Compilati tutti i campi obbligatori, e dopo aver superato il test CAPTCHA, è possibile procedere con l'iscrizione cliccando sul pulsante "Iscriviti".

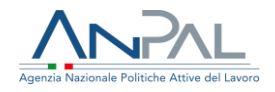

# **Iscrizione alla Newsletter**

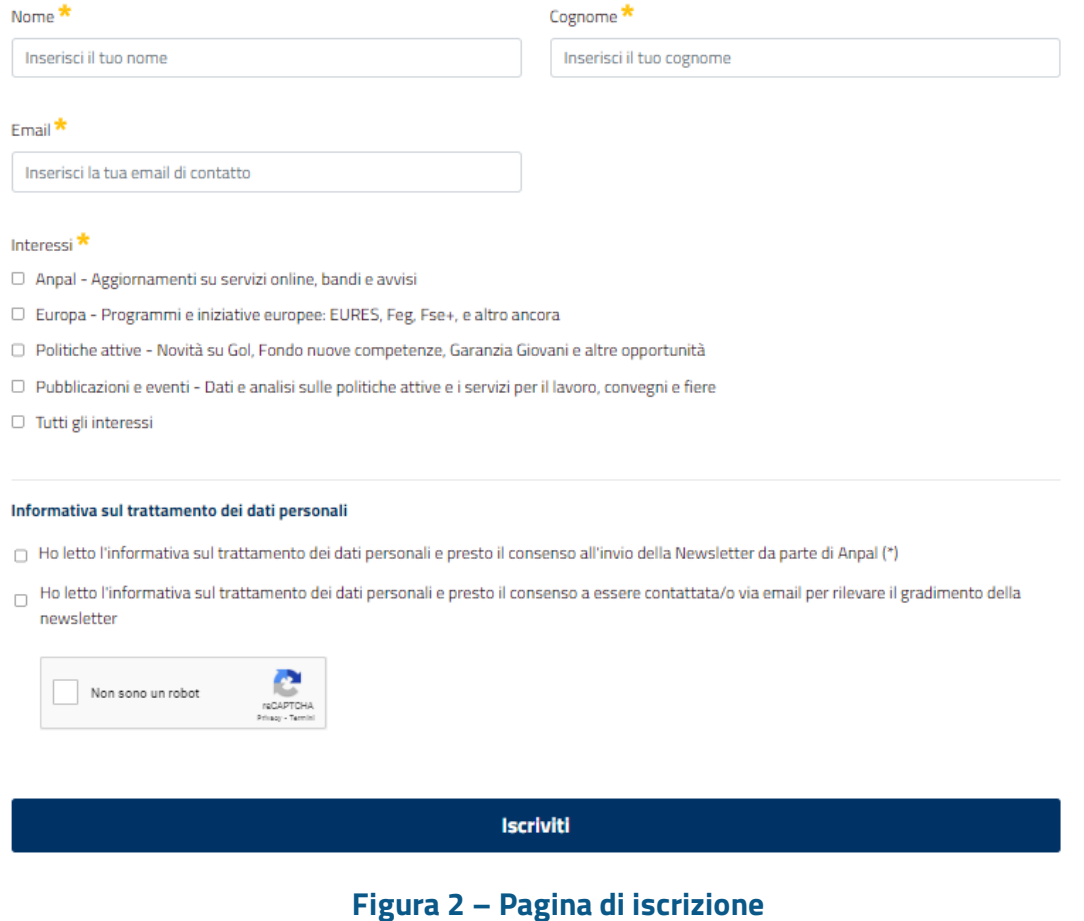

Alla pressione sul pulsante "Iscriviti" il sistema invia una e-mail all'utente (all'indirizzo inserito nel form di iscrizione) contenente il link per confermare l'iscrizione e mostra la seguente schermata:

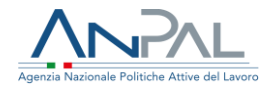

# Conferma di registrazione

Per completare la registrazione accedi alla tua casella di posta e conferma l'iscrizione.

Per ulteriori informazioni è possibile contattare la redazione a:

newsletter@info.anpal.gov.it

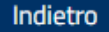

### **Figura 3 - Messaggio di conferma registrazione**

Conferma iscrizione alla Newsletter

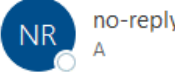

no-reply@info.anpal.gov.it

#### Conferma dell'iscrizione

Benvenuto Adriano

di seguito il link su cui devi cliccare per confermare l'iscrizione della tua email alla Newsletter:

Clicca qui per confermare l'iscrizione alla Newsletter

Gli interessi selezionati sono:

Anpal, Europa, Politiche attive, Pubblicazioni e eventi

Buona lettura

#### **Figura 4 - Email di conferma registrazione**

Cliccando il link presente nell'email, l'utente sarà indirizzato alla pagina del portale in cui deve confermare la volontà di completare la procedura di iscrizione

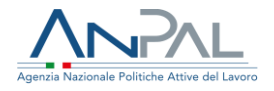

Home: Notizie / Newsletter

# Conferma dell'operazione

Per completare l'operazione premere sul pulsante conferma.

Conferma

# **Figura 5 – Conferma operazione**

Cliccando sul pulsante "**Conferma**", l'utente completa la procedura e risulta correttamente iscritto alla Newsletter Anpal.

# **Iscrizione effettuata**

Per ulteriori informazioni è possibile contattare la redazione a:

newsletter@info.anpal.gov.it

Indietro

**Figura 6 – Messaggio di iscrizione effettuata**

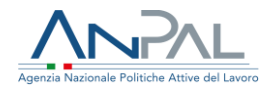

# <span id="page-8-0"></span>**2.2Modifica iscrizione e cancellazione dalla Newsletter**

Completata la procedura di iscrizione, saranno recapitate all'utente tutte le Newsletter inerenti agli interessi scelti in fase di iscrizione.

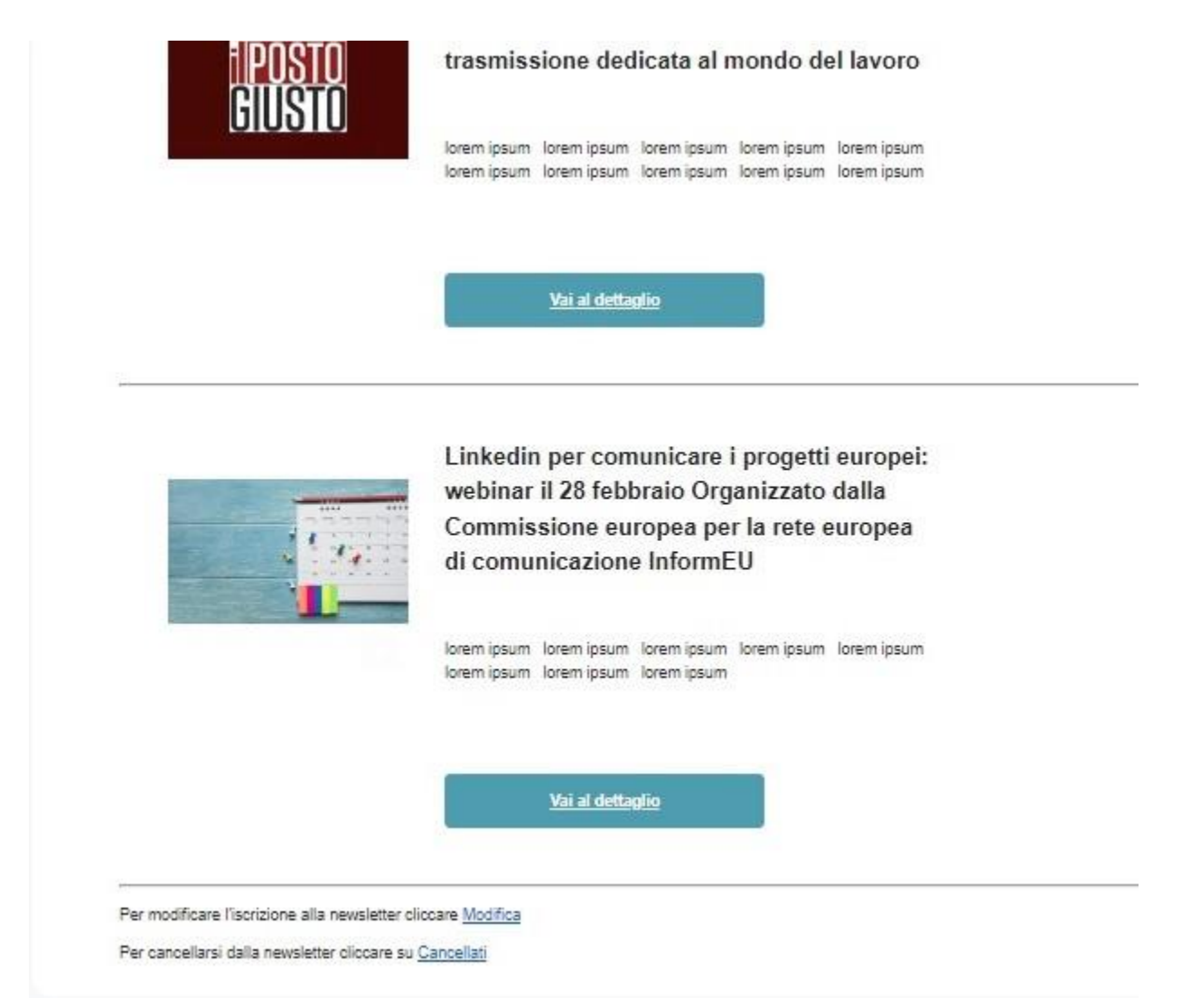

**Figura 7 - Esempio di Newsletter – Pulsanti Modifica e Cancellati**

Nel footer di ogni e-mail della Newsletter sono presenti due link che permettono all'utente di modificare le preferenze scelte in fase di iscrizione e/o cancellarsi dalla Newsletter:

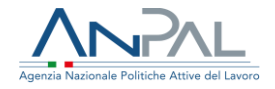

• premendo su "**Modifica**" l'utente viene indirizzato alla pagina del portale in cui deve confermare la volontà di procedere con la modifica. Dopo il click sul pulsante "**Conferma**" l'utente viene indirizzato su una pagina web in cui è presente la maschera di modifica iscrizione.

Compilati tutti i campi obbligatori, e dopo aver superato il test CAPTCHA, è possibile procedere con la modifica cliccando sul pulsante "**Modifica Iscrizione**".

# Modifica dell'iscrizione alla Newsletter

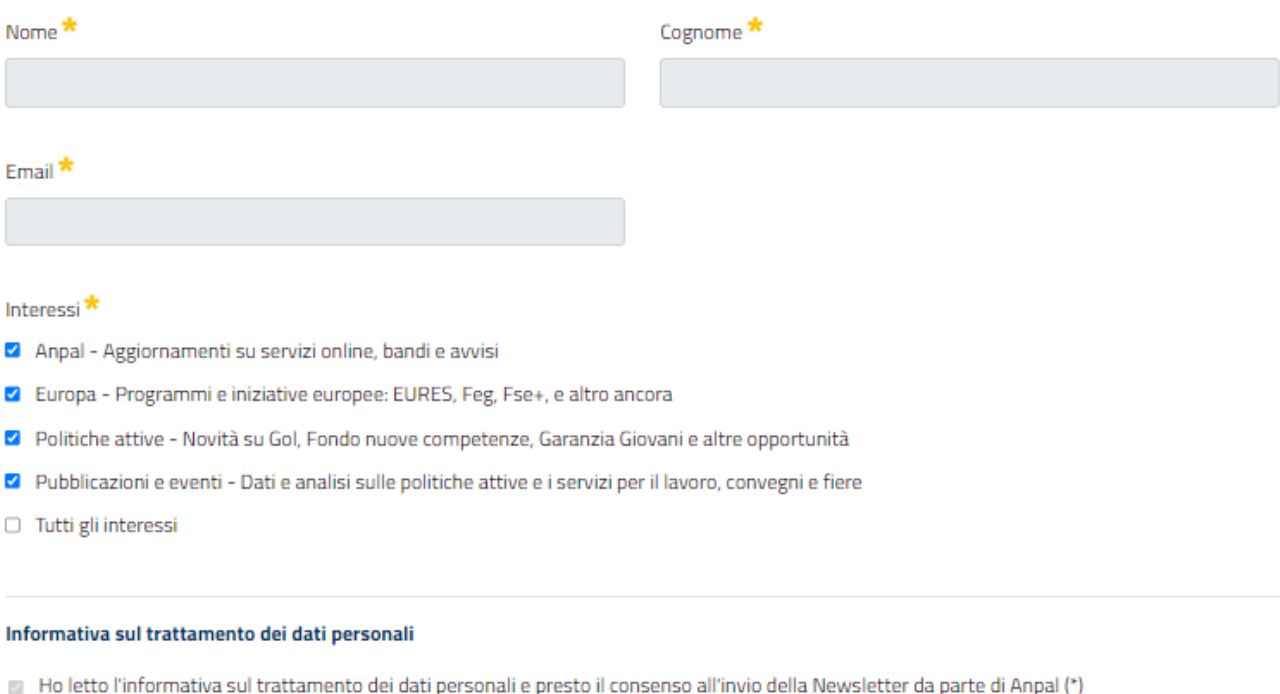

Ho letto l'informativa sul trattamento dei dati personali e presto il consenso a essere contattata/o via email per rilevare il gradimento della newsletter

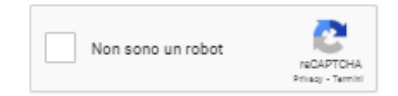

**Modifica Iscrizione** 

## **Figura 8 - Modifica Iscrizione**

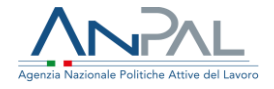

A modifica avvenuta, l'utente atterra su una pagina che conferma il buon esito delle operazioni

### **Iscrizione Modificata**

Per ulteriori informazioni è possibile contattare la redazione a: newsletter@info.anpal.gov.it

Indietro

### **Figura 9 - Conferma Modifica Iscrizione**

• premendo su "**Cancellati**" l'utente viene indirizzato alla pagina del portale in cui deve confermare la volontà di procedere con la richiesta di cancellazione. Dopo il click sul pulsante "**Conferma**", l'utente viene indirizzato su una pagina web in cui sono indicati i passi da seguire per completare l'operazione

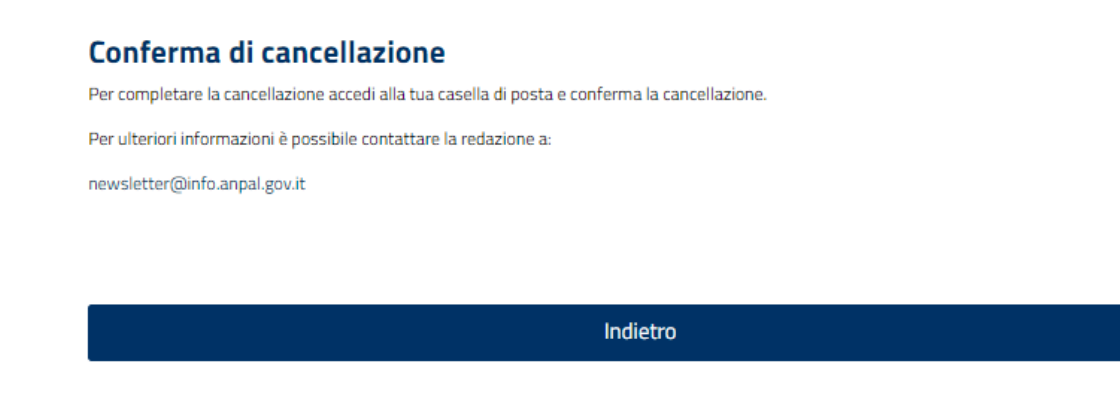

**Figura 10 - Messaggio di richiesta conferma cancellazione**

e riceve una e-mail che richiede la conferma di cancellazione

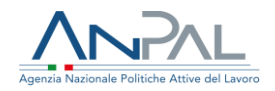

# Conferma cancellazione dalla Newsletter

no-reply@info.anpal.gov.it

#### Richiesta di conferma per cancellazione email dalla Newsletter

Salve Adriano

di seguito il link su cui devi cliccare per confermare la cancellazione della tua email dalla Newsletter:

Clicca qui per confermare la cancellazione dalla Newsletter

### **Figura 11 - Email di richiesta conferma cancellazione**

Cliccando sul link contenuto nella e-mail, l'utente viene indirizzato alla pagina per confermare la cancellazione; il click sul pulsante "**Conferma**" completa l'operazione e l'utente viene cancellato. L'avvenuta cancellazione viene notificata tramite la ricezione di un'altra e-mail:

### Avvenuta cancellazione dalla Newsletter

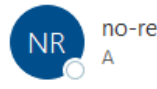

no-reply@info.anpal.gov.it

#### La cancellazione della email dalla Newsletter è stata completata

Gentile Adriano,

la cancellazione è stata completata con successo.

Arrivederci dal servizio di Newsletter.

## **Figura 12 - Email di conferma cancellazione**

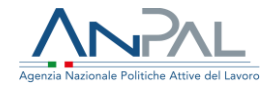

Inoltre, il click sul link indirizza l'utente su una pagina che conferma l'azione di cancellazione, nella quale è possibile fornire un feedback in merito alle motivazioni della cancellazione.

Nel caso in cui l'utente voglia fornire il feedback deve compilare i campi obbligatori e cliccare sul pulsante "Invia Feedback".

Se l'utente non è interessato a fornire il feedback è possibile cliccare sul pulsante "Indietro", ovvero chiudere la finestra del browser.

Home: Notizie / Newsletter

# Conferma di cancellazione

Cancellazione dalla Newsletter avvenuta con successo.

Feedback cancellazione \*

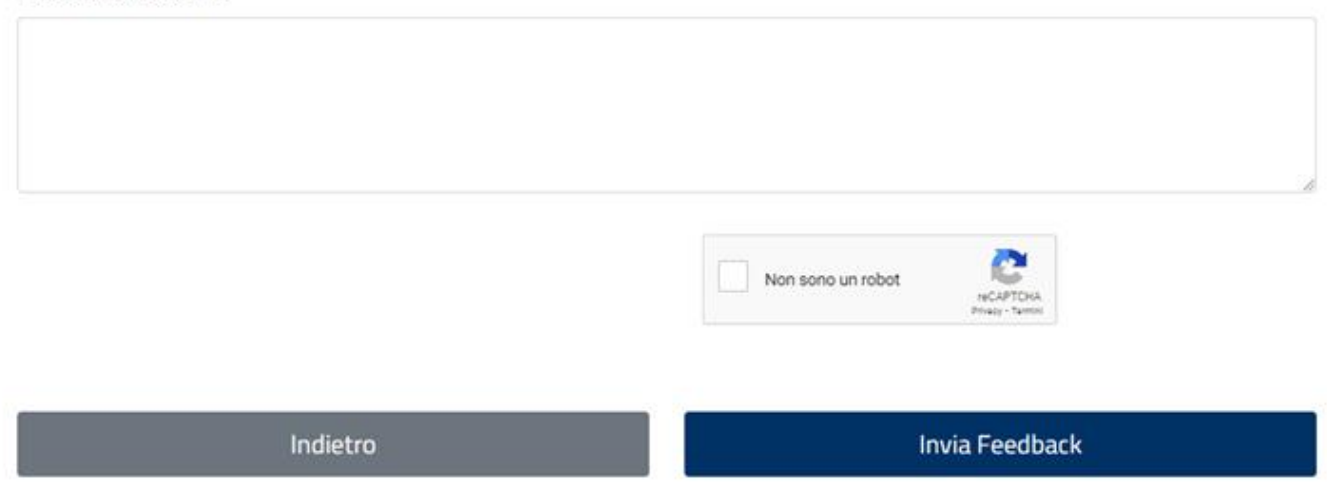

Per ulteriori informazioni è possibile contattare la redazione a:

comunicazioneanpal@anpal.gov.it

## **Figura 13- Feedback cancellazione**

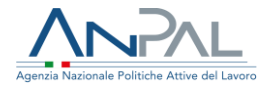

# <span id="page-13-0"></span>**2.3Visualizzazione Newsletter online**

Oltre a ricevere via e-mail la Newsletter corrispondente agli interessi indicati in fase di iscrizione, l'utente può visualizzare sul portale pubblico tutte le Newsletter inviate. Le Newsletter sotto forma di card, ognuna delle quali racchiude il dettaglio delle notizie facenti parte delle singole Newsletter.

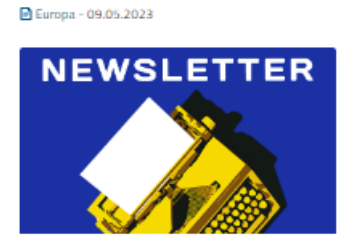

Newsletter del 9/5/2023

Esce oggi il primo numero della newsletter dedicata al tema dell'Europa

Leggi tutto →

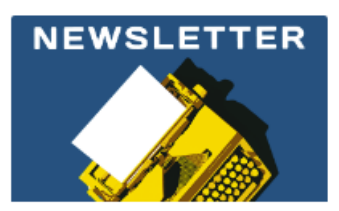

Newsletter del 9/5/2023

Anpal - 09.05.2023

Politiche attive - 09.05.2023

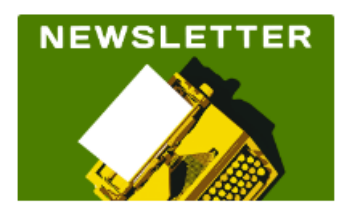

Newsletter del 9/5/2023

Leggi tutto  $\rightarrow$ 

Leggi tutto  $\rightarrow$ 

Pubblicazioni e eventi - 09.05.2023

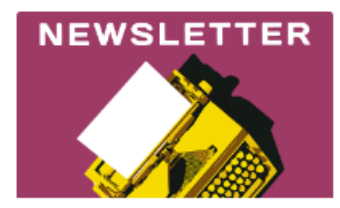

Newsletter del 9/5/2023

Anpal - 09.05.2023

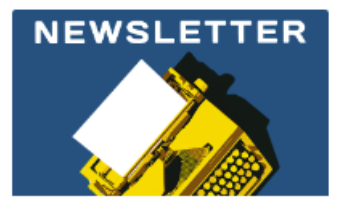

Newsletter ANPAL del 9/5/2023

Politiche attive - Pubblicazioni e eventi - 08.05.2023

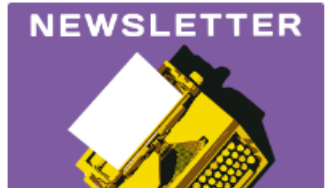

Newsletter MISTA 8/5/2023

Leggi tutto  $\rightarrow$ 

Leggi tutto  $\rightarrow$ 

Leggi tutto  $\rightarrow$ 

**Figura 14 - Newsletter online**